# **QUICK START GUIDE**  iOS - LINKING RELIVE TO GPS ALLY

*Follow these instructions link Lezyne GPS Ally to your Relive account with an iPhone.*

*Download the GPS Ally app:* 

App Store

*Android Instructions on next page*

### **Before connecting to Relive, be sure to your app and GPS device are up to date.**

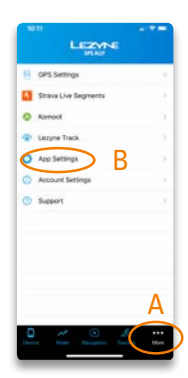

### **STEP 1**

*Open app, click on More Icon (A) in the bottom tab bar. Once the More tab appears click on App Settings (B).*

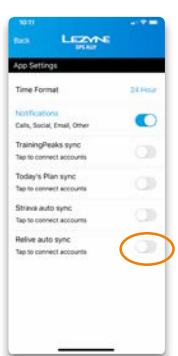

### **STEP 2**

*Select Relive Auto Sync from menu list.*

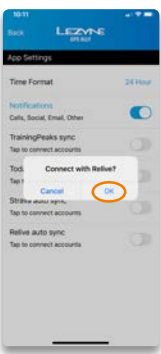

**STEP 3** *Select OK.*

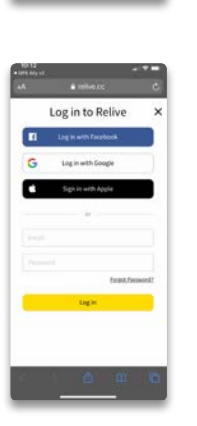

## **STEP 4**

*Log in to Relive.*

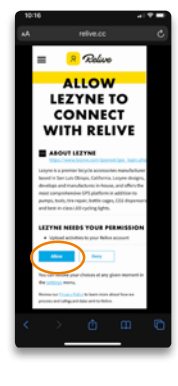

**STEP 5** *Grant Lezyne access to sync*

*account with Relive.*

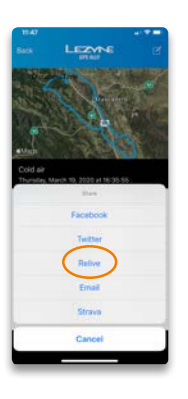

### **STEP 6**

*Select a ride from the Rides menu, click share icon (from menu bar at bottom) and then select Relive from menu list.*

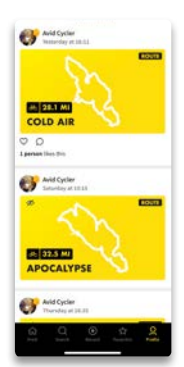

**STEP 7** *Activity will be shared with Relive. You can now view your activity in the Relive App.*

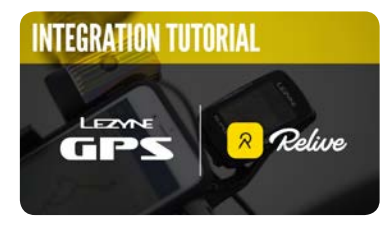

**[Watch the tutorial](https://ride.lezyne.com/pages/relive)**

*Android Instructions on next page*

## **QUICK START GUIDE**  ANDROID - LINKING RELIVE TO GPS ALLY

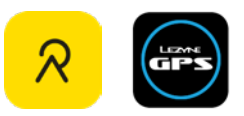

*Follow these instructions link Lezyne GPS Ally to your Relive account with an Android phone.*

*Download the GPS Ally app:* 

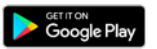

### **Before connecting to Relive, be sure to your app and GPS device are up to date.**

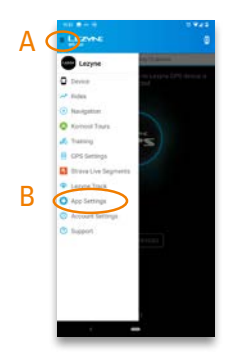

**STEP 1** *Open app, click on menu (A) at top left. Once slide-out menu appears, select App* 

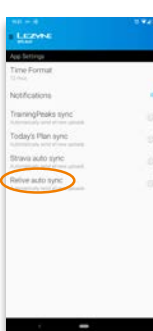

### **STEP 2**

*Select Relive Auto Sync from menu list.*

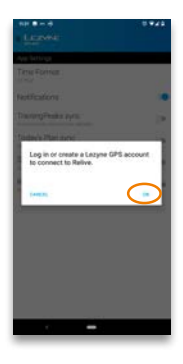

**STEP 3** *Click OK.*

*Settings (B).*

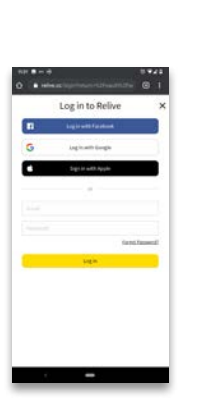

**STEP 4**

*Log in to Relive.*

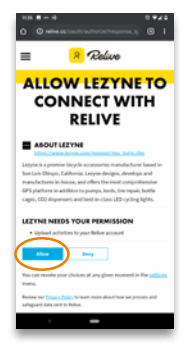

**STEP 5** *Grant Lezyne access to sync account with Relive.*

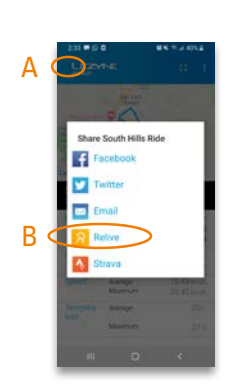

### **STEP 6**

*Select a ride from the top left menu (A), or swipe right from edge of screen. Click share, and select Relive (B).*

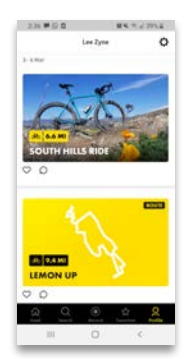

**STEP 7** *Activity will be shared with Relive. You can now edit and view your activity in the Relive App.*

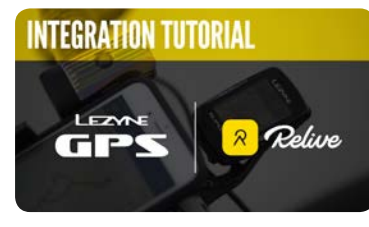

**[Watch the tutorial](https://ride.lezyne.com/pages/relive)**